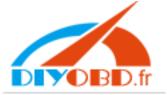

## How to upgrade Digimaster-II with a CF card reader

Thank you for choose our device. Digimaster-II is upgraded to version 881017-11011201 in 2011 January 15, 2011.

This guide will shows your how to upgrade your device with a CF card reader.

Step 1

Take the CF card out from the Digimaster-II and insert it to a CF card reader.

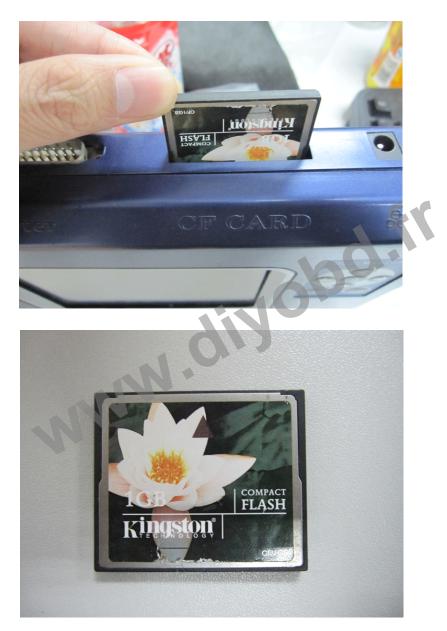

Step2 Run the RefreshCFCard.exe Choose "typical" and click "Next"

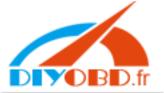

| Digi <b>l</b> aster                                                 | II Upgrade 🛛 🔀                                                                                                    |
|---------------------------------------------------------------------|----------------------------------------------------------------------------------------------------|
| Welcome to update DigiMaster II program. Please select update mode: |                                                                                                    |
|                                                                     |                                                                                                    |
|                                                                     | Update by copying the file to CF Card directly.                                                                       |
| C Repair( <u>R</u> )                                                |                                                                                                    |
|                                                                     | Repair the program of DigiMaster II.<br>And update by copying the file to CF Card.<br>(When DigiMaster II don't work) |
|                                                                     | Next > Cancel                                                                                                    |

Step3

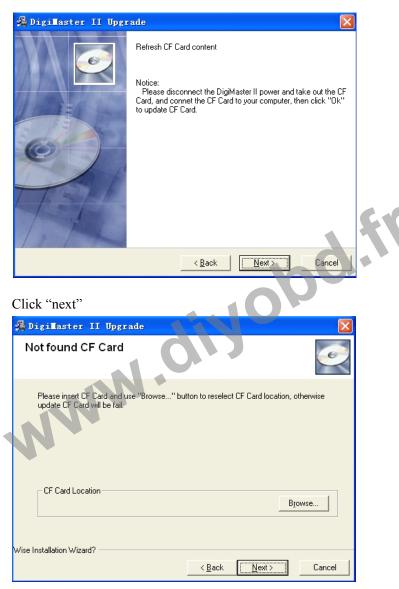

Click "next"

Step4

Wait for the program copy file, it may take 20 minutes.

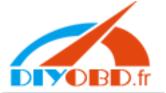

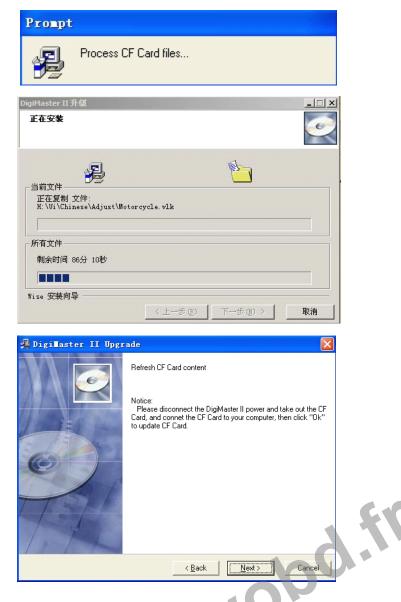

Physic the contract of the device, then power on, click anywhere on the screen to find

Step5

the following Notice

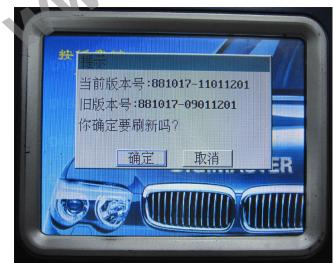

Click" YES".

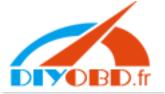

Wait until the following picture come out

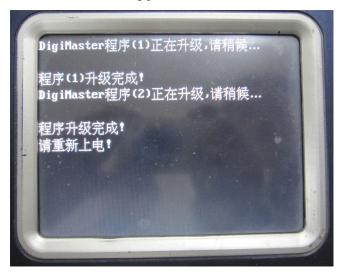

Repower the device to upgrade the framework.(It will make Bee-Bee sound during upgrading)

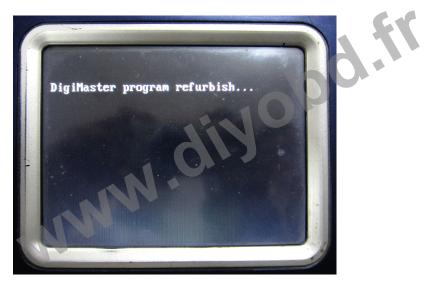

The device will restart automatically after upgrade finish.